# Dell SE2018HL/SE2218HL Dellディスプレイマネージャ ユーザーガイド

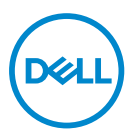

モニターモデル:SE2018HL/SE2218HL 規制モデル:SE2018HLf/SE2218HLf

■注記:「注意」は、製品をより良く使用するために役立つ重要な情報を 示しています。

©2020 Dell Inc.またはその子会社。 全著作権所有。 Dell、EMC、およびその他の商標 は、Dell Inc.またはその子会社の商標です。 その他の商標は、それぞれの所有者の商標で す。

2020 – 01

Rev. A00

# コンテンツ

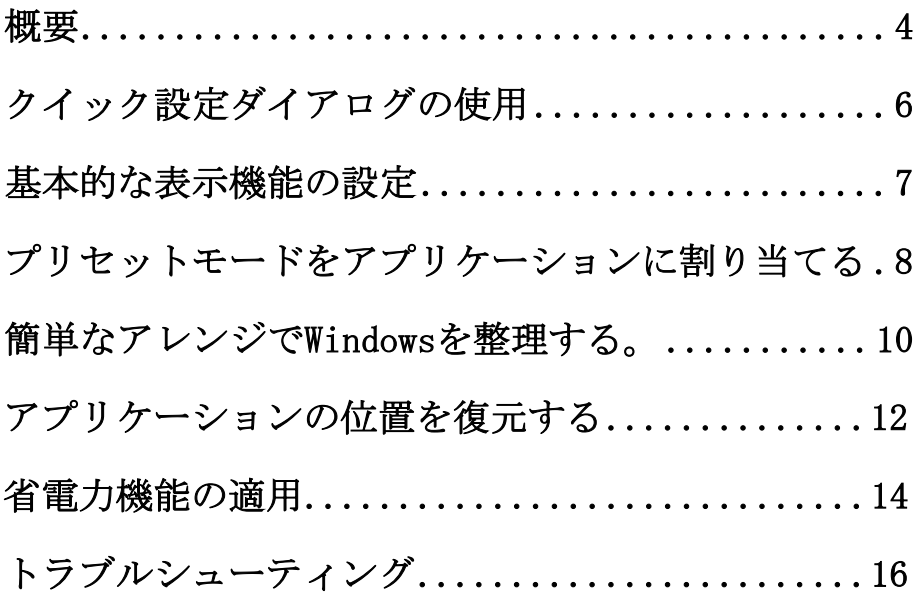

コンテンツ | 3

 $(1)$ 

<span id="page-3-0"></span>概要

Dell Display Manager(ディスプレイマネージャ)は、モニタまたはモニタ グループを管理するために使用されるMicrosoft Windowsアプリケーションで す。 選択したDellモニター上で、表示された画像の手動調整、自動設定の割 り当て、エネルギー管理、ウィンドウ構成、画像回転、およびその他の機能 を有効にします。 インストール後、Dell Display Manager(ディスプレイマ ネージャ)はシステムが起動するたびに実行され、通知トレイにアイコンが 表示されます。 通知トレイアイコンの上にマウスを置くと、システムに接続 されているモニタに関する情報が表示されます。

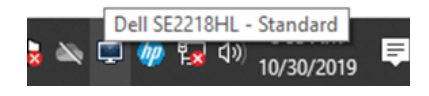

■注意: Dell Display Manager (ディスプレイマネージャ)はDDC / CIチ ャネルを使用してモニタと通信します。 次のように、メニューでDDC / CIが有効になっていることを確認します。

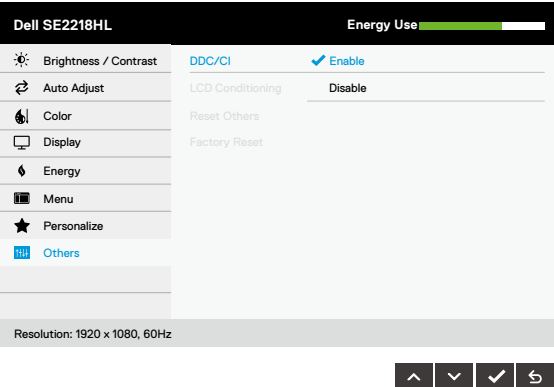

4 | 概要

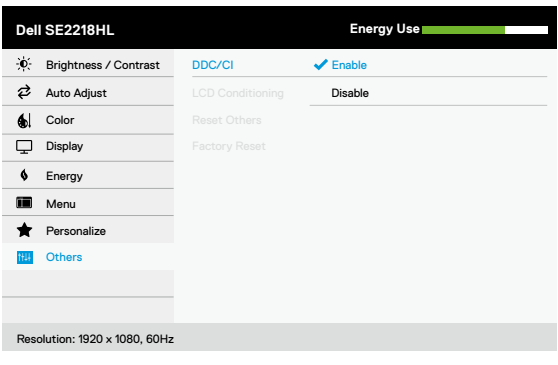

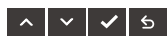

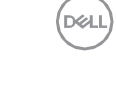

## <span id="page-5-0"></span>クイック設定ダイアログの使用

ディスプレイマネージャの通知トレイアイコンをクリックして、[クイック設 定]ダイアログボックスを開きます。 サポートされている複数のDellモデル がコンピュータに接続されている場合は、メニューを使用して特定のターゲ ットモニタを選択できます。「クイック設定]ダイアログボックスでは、モニ ターの明るさとコントラストを簡単に調整できます。 手動モードまたは自動 モードを選択すると、画面の解像度を変更できます。

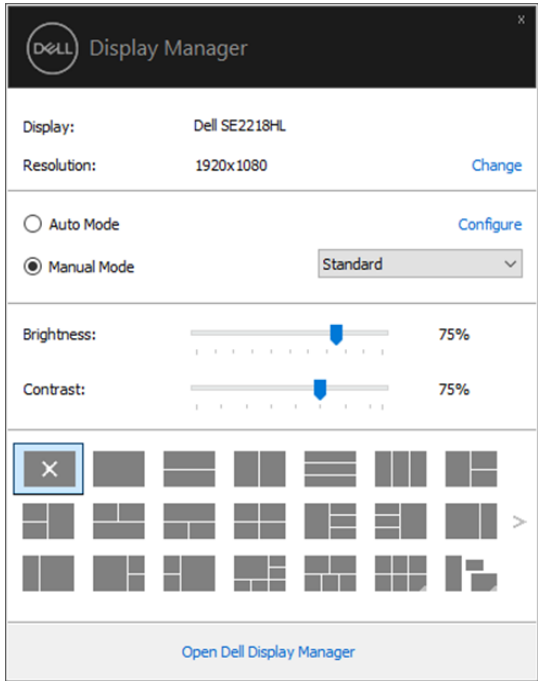

SE2018HL/SE2218HL

クイック設定ダイアログボックスでは、基本機能の調整、自動モードの設定、 その他の機能へのアクセスに使用されるDell Display Manager(ディスプレ イマネージャ)の高度なユーザーインターフェイスへのアクセスも提供され ます。

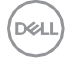

#### 6 | クイック設定ダイアログの使用

### <span id="page-6-0"></span>基本的な表示機能の設定

 $\mathscr{U}$ 

手動モードを選択すると、手動でプリセットモードを選択するか、アクティ ブなアプリケーションに基づいてプリセットモードを適用する自動モードを 選択できます。 画面にメッセージが表示されると、現在のプリセットモード が変更されるたびに表示されます。 選択したモニタの輝度とコントラストは、 [基本]タブから直接調整することもできます。

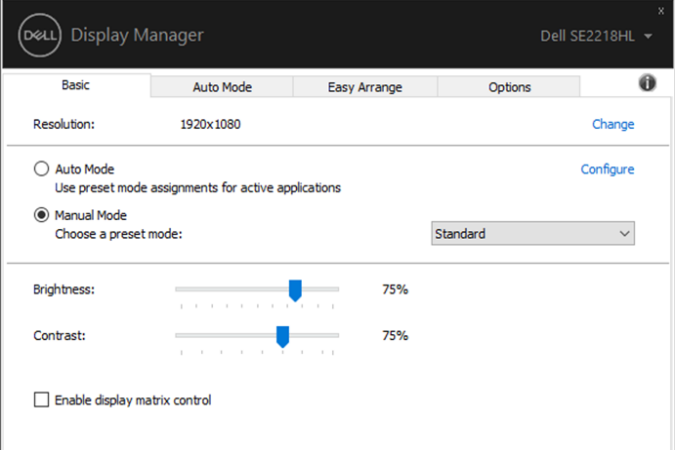

SE2018HL/SE2218HL

注意:複数のDellモニターが接続されている場合は、「ディスプレイマ トリックス制御を有効にする」を選択して、明るさ、コントラストおよ びカラープリセットコントロールをすべてのモニターに適用します。

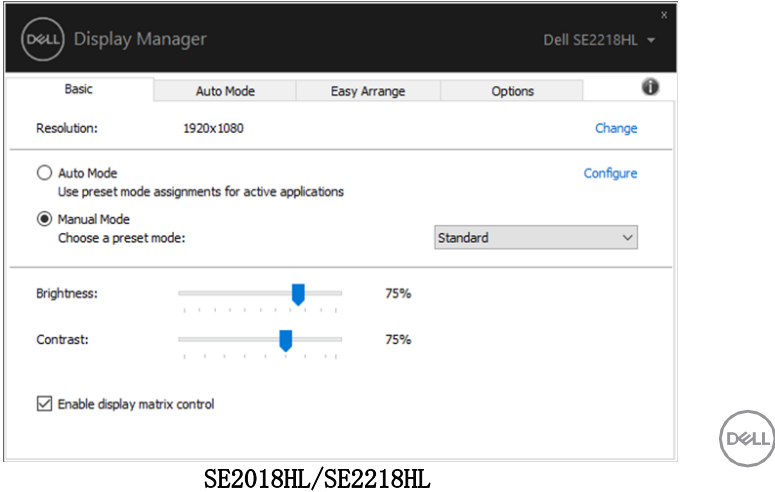

基本的な表示機能の設定 | 7

## <span id="page-7-0"></span>プリセットモードをアプリケーションに割 り当てる

「自動モード]タブでは、特定のプリセットモードを特定のアプリケーション に関連付けて、自動的に適用することができます。 自動モードが有効になっ ている場合、関連するアプリケーションがアクティブになると、Dell Display Manager (ディスプレイマネージャ)は自動的に対応するプリセット モードに切り替えます。 特定のアプリケーションに割り当てられたプリセッ トモードは、接続されている各モニタで同じでも、モニタごとに異なること もあります。

Dell Display Manager (ディスプレイマネージャ)は、多くの一般的なアプ リケーション用に事前設定されています。 割り当てリストに新しいアプリケ ーションを追加するには、アプリケーションをデスクトップ、Windowsの[ス タート]メニューまたは他の場所からドラッグし、現在のリストにドロップす るだけです。

**タ**注意:バッチファイル、スクリプト、ローダー、およびzipアーカイブ やパックファイルなどの実行不可能なファイルのプリセットモードの割 り当てはサポートされていません。

**DEL** 

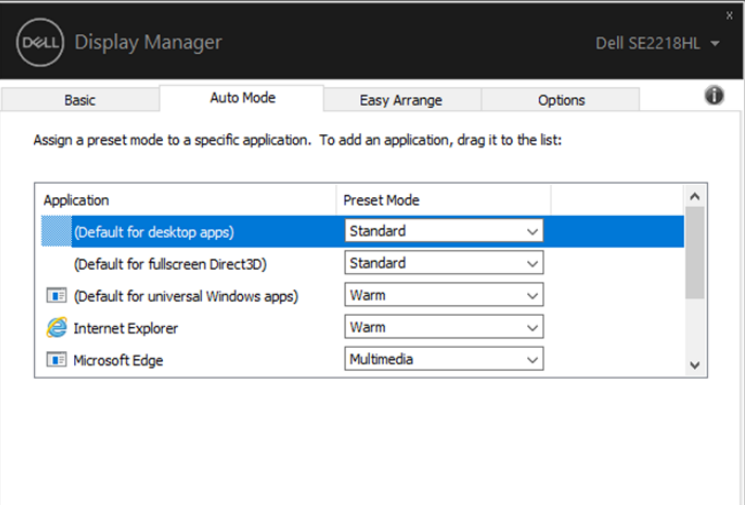

SE2018HL/SE2218HL

#### プリセットモードをアプリケーションに割り当てる | 9

(dell

## <span id="page-9-0"></span>簡単なアレンジでWindowsを整理する。

サポートされているDellモニターでは、Easy Arrange (簡単アレンジ) タブ で、開いているウィンドウをゾーン内でドラッグして、あらかじめ定義され たレイアウトの1つに簡単に配置できます。 ">"を押すか、Page Up / Page Downキーを使用してさらにレイアウトを探します。 カスタムレイアウトを作 成するには、開いているウィンドウを配置し、[保存]をクリックします。.

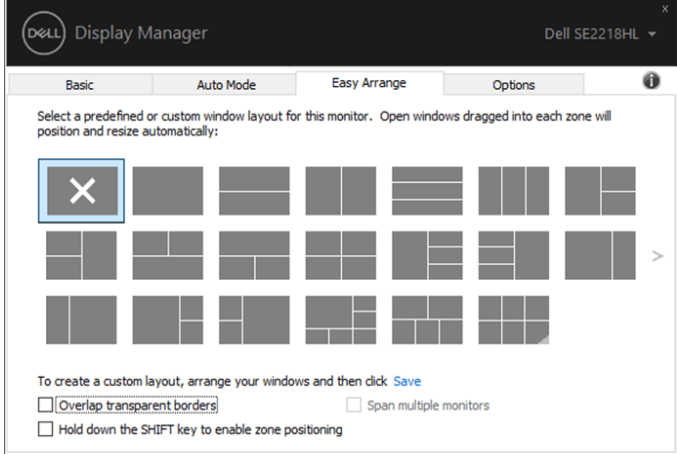

SE2018HL/SE2218HL

Windows 10では、仮想デスクトップごとに異なるウィンドウレイアウ トを適用できます。

Windowsのスナップ機能を使用することが多い場合は、「ゾーンの位置 決めを有効にするにはSHIFTキーを押したままにする」を選択します。 これにより、WindowsはEasy Arrange (簡単アレンジ)よりも優先され ます。Easy Arrange (簡単アレンジ)の配置を使用するには、Shiftキ ーを押す必要があります。.

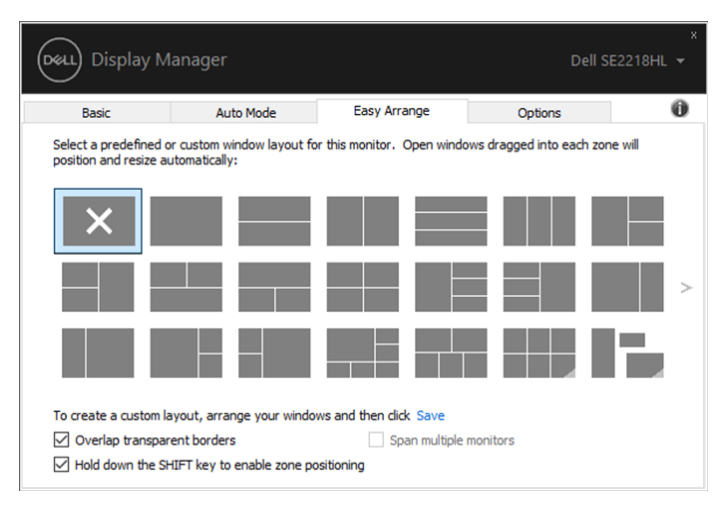

SE2018HL/SE2218HL

アレイまたはマトリクスで複数のモニタを使用している場合、Easy Arrange (簡単アレンジ)レイアウトは1台のデスクトップとしてすべてのモニタに適 用できます。 この機能を有効にするには、[複数のスパンのスパン]を選択し ます。効果的に使用するには、モニタを適切に調整する必要があります。

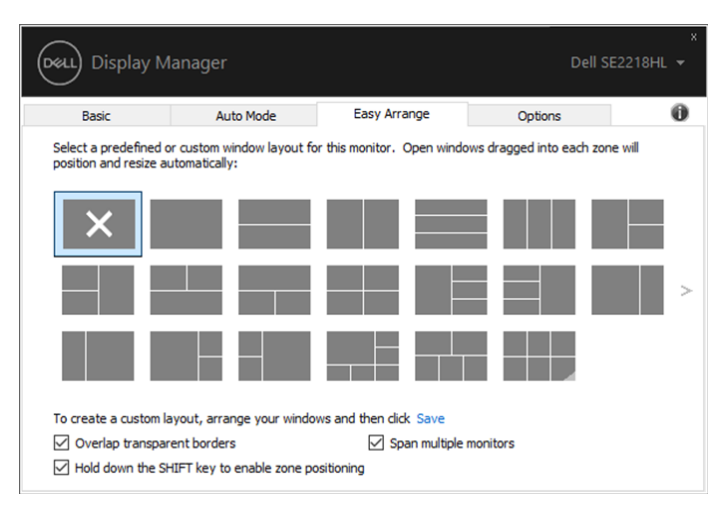

SE2018HL/SE2218HL

#### 簡単なアレンジでWindowsを整理する | 11

**DEAL** 

## <span id="page-11-0"></span>アプリケーションの位置を復元する

DDMを使用すると、コンピュータをモニタに再接続したときにアプリケーショ ンウィンドウを元の位置に復元することができます。 通知トレイのDDMアイ コンを右クリックすると、この機能にすばやくアクセスできます。.

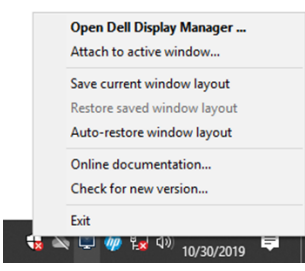

「ウィンドウのレイアウトを自動復元」を選択すると、アプリケーションウ ィンドウの位置が追跡され、DDMによって記憶されます。 DDMは、PCをモニタ ーに再接続すると、アプリケーションウィンドウを元の位置に自動的に置き ます。.

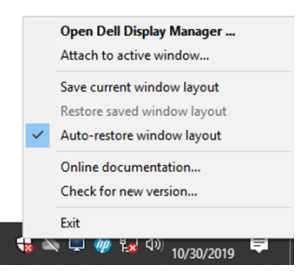

アプリケーションウィンドウを移動した後にお気に入りのレイアウトに戻る 場合は、最初に「現在のウィンドウレイアウトを保存」し、後で「保存され たウィンドウレイアウトを復元する」ことができます。.

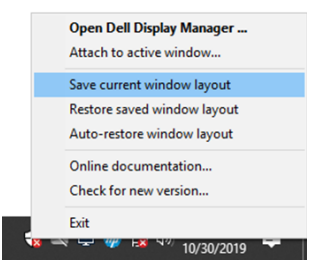

**DGLI** 

12 | アプリケーションの位置を復元する

毎日のルーチンでモデルや解像度の異なるモニターを使用することができま す。異なるウィンドウレイアウトを適用することもできます。 DDMは、再接 続したモニターを認識し、それに従ってアプリケーションの位置を復元する ことができます。

モニターマトリックス構成でモニターを交換する必要がある場合は、交換前 にウィンドウレイアウトを保存し、新しいモニターを取り付けた後でレイア ウトを復元することができます。

#### ■注意:この機能を利用するには、アプリケーションを実行したままにし ておく必要があります。 DDMはアプリケーションを起動しません。

#### アプリケーションの位置を復元する | 13

DEL

## <span id="page-13-0"></span>省電力機能の適用

サポートされているDellモデルでは、PowerNapの省電力オプションを提供す るオプションタブが利用できます。 モニターの輝度を最小レベルに設定する か、スクリーンセーバーがアクティブになったときにモニターをスリープ状 熊にするかを選択できます。.

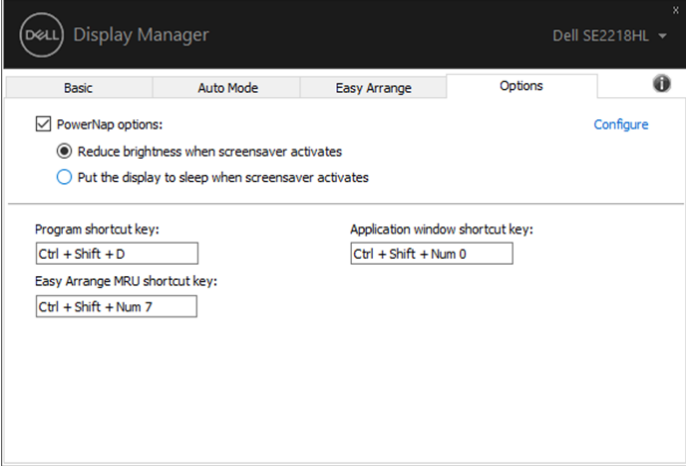

SE2018HL/SE2218HL

**D**&LI

## <span id="page-14-0"></span>トラブルシューティング

DDMがお使いのモニターで動作しない場合は、通知トレイにDDMアイコンが表 示されます。.

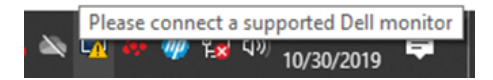

アイコンをクリックすると、DDMに詳細なエラーメッセージが表示されます。.

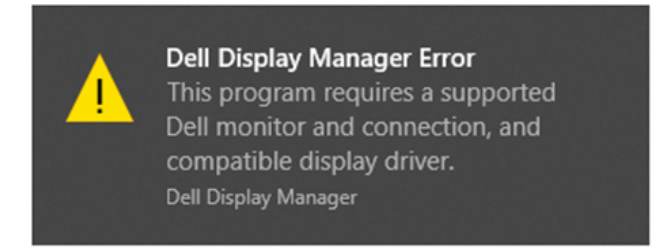

DDMはDellブランドのモニターでのみ動作します。 他のメーカーのモニター を使用している場合、DDMはそれらをサポートしていません。

DDMがサポートされているDellモニターを検出および/または通信できない場 合は、以下の処置を行ってトラブルシューティングを行ってください。

- 1. ビデオケーブルがモニタとコンピュータの間に正しく接続されているこ とを確認します。 コネクタがしっかりと所定の位置に挿入されているこ とを確認します。
- 2.モニタのOSDを確認して、DDC / CIが有効になっていることを確認します。
- 3. ベンダー(Intel、AMD、NVIDIAなど)から適切なグラフィックカードド ライバを入手してください。 グラフィックス・ドライバーは、DDM障害 の原因となることがよくあります。
- 4. ドッキングステーション、ケーブルエクステンダ、コンバータをモニタ とグラフィックポートの間にはずします。 いくつかの低コストのエクス テンダー、ハブまたはコンバーターは、DDC / CIを正しくサポートして

$$
\mathcal{L}^{\mathcal{L}}(\mathcal{L})
$$

DØLI

#### トラブルシューティング | 15

いない可能性があり、DDMで失敗する可能性があります。 最新バージョ ンが利用可能であれば、そのようなデバイスのドライバを更新してくだ さい。

5. コンピュータを再起動します。

以下のモニタではDDMが動作しないことがあります:

- 2013年以前に出荷されたモニターモデルとDシリーズのDellモニターを選 択します。 詳細については、<www.dell.com/support/monitors>を参照し てください。
- NvidiaベースのG-syncテクノロジを使用したゲームモニタ
- バーチャルディスプレイとワイヤレスディスプレイはDDC / CIをサポー トしていません
- 一部のDP 1.2モニタの初期モデルでは、モニタOSDを使用してMST / DP 1.2を無効にする必要があります

コンピュータがインターネットに接続されている場合は、新しいバージョン のDDMにアップグレードするかどうかを確認するメッセージが表示されます。 最新のDDMアプリケーションをダウンロードしてインストールすることをお勧 めします。

また、 'shift'キーを押しながらDDMアイコンを右クリックして新しいバージ ョンを確認することもできます。

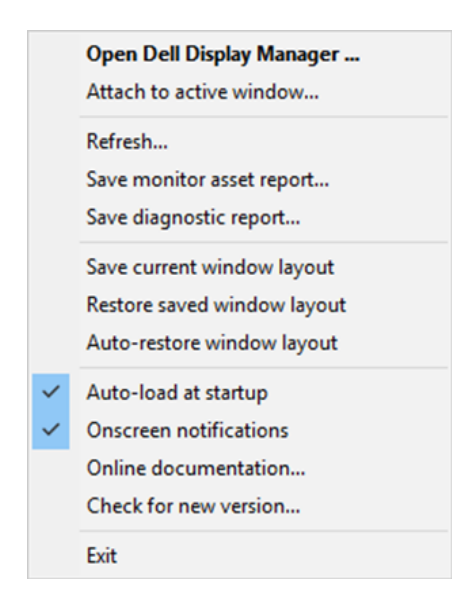

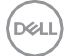